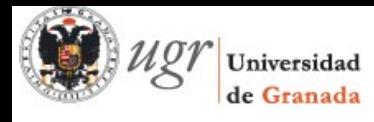

## **miniAyuda ugrmoodle - Copias de Seguridad**

Administración Con frecuencia debemos descargar los materiales de nuestra asignatura. 1. Hacer la copia de seguridad. Administración del curso Desde el bloque Administración pinchamos en Copias de Seguridad  $\mathscr{P}$  Activar edición Editar ajustes Ъ. Usuarios  $\overline{\mathsf{T}}$  Filtros  $\blacktriangleright$  Informes Calificaciones  $\blacktriangleright$  Insignias Copia de seguridad 也 Restaurar 也 Importar Reiniciar Banco de preguntas **B** Repositorios Continuamos los 5 pasos del asistente hasta completarlo. Cambiar rol a... ni perfil  $\blacktriangleleft$ Copia de seguridad curso: AUGI (18011A2) Página Principal ▶ Mis cursos ▶ PID:ugrmoodle ▶ AUGI (18011A2) ▶ Copia de seguridad ▶ Completar 1. Ajustes iniciales ▶ 2. Ajustes del esquema ▶ 3. Confirmación y revisión ▶ 4. Ejecutar copia de seguridad ▶ 5. Completar El archivo de copia de seguridad se creó con éxito Continuar Página Principal # Área personal ▶ Páginas del sitio Mi norfil

2. Descargar el fichero generado.

La copia de seguridad queda en un espacio denominado Zona de copia de seguridad privada de usuario. Tras pinchar en el enlace Descargar nos podremos quedar con el fichero de cara a una futura restauración si fuera necesario.

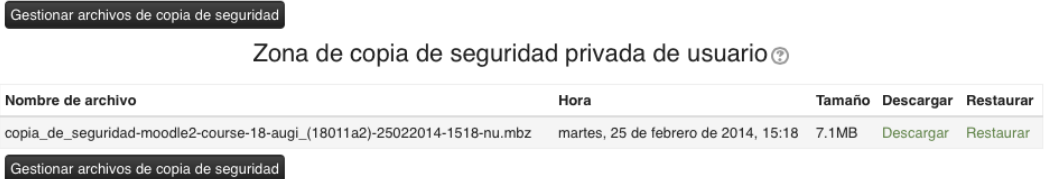